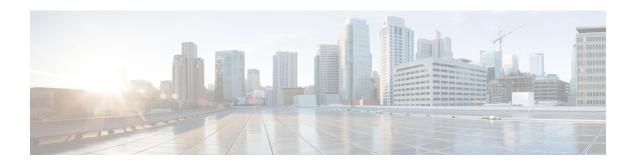

## **Server Utilities**

This chapter includes the following sections:

- Exporting Technical Support Data, on page 1
- Resetting to Factory Default, on page 4
- Exporting and Importing the Cisco IMC Configuration, on page 5
- Generating Non Maskable Interrupts to the Host, on page 11
- Adding or Updating the Cisco IMC Banner, on page 11
- Viewing Cisco IMC Last Reset Reason, on page 12
- Downloading Hardware Inventory to a Local File, on page 13
- Exporting Hardware Inventory Data to a Remote Server, on page 13
- Uploading a PID Catalog, on page 14
- Activating a PID Catalog, on page 16
- Deleting a PID Catalog, on page 17

# **Exporting Technical Support Data**

### **Exporting Technical Support Data**

Perform this task when requested by the Cisco Technical Assistance Center (TAC). This utility creates a summary report containing configuration information, logs and diagnostic data that will help TAC in troubleshooting and resolving a technical issue.

- **Step 1** In the **Navigation** pane, click the **Admin** menu.
- **Step 2** In the **Admin** menu, click **Utilities**.
- Step 3 In the Actions area of the Utilities pane, click Export Technical Support Data.
- Step 4 In the Export Technical Support Data dialog box, complete the following fields:

| Name                                 | Description                                                                              |                                                                                                    |
|--------------------------------------|------------------------------------------------------------------------------------------|----------------------------------------------------------------------------------------------------|
| Select Component checkbox            | Check to sel                                                                             | lect a component. This can be one of the following:                                                                                                    |
|                                      | • All                                                                                    |                                                                                                    |
|                                      | · CMC                                                                                    |                                                                                                    |
|                                      | • PEERCMC                                                                                |                                                                                                    |
|                                      | • BMC 1                                                                                  |                                                                                                    |
|                                      | • BMC 2                                                                                  | 2                                                                                                    |
|                                      |                                                                                          | on the component you choose, technical support data for nent is exported.                                                                                                    |
|                                      | Note                                                                                     | If you choose <b>All</b> , the technical data for all components is exported.                                                                                                    |
| <b>Export Technical Support Data</b> | The remote                                                                               | server type. This can be one of the following:                                                                                                    |
| to drop-down list                    | • TFTP                                                                                   | Server                                                                                                    |
|                                      | • FTP Se                                                                                 | erver                                                                                                    |
|                                      | • SFTP Server                                                                            |                                                                                                    |
|                                      | • SCP Server                                                                             |                                                                                                    |
|                                      | • HTTP Server                                                                            |                                                                                                    |
|                                      | Note                                                                                     | If you chose SCP or SFTP as the remote server type while performing this action, a pop-up window is displayed with the message Server (RSA) key fingerprint is <server_finger_print_id> Do you wish to continue?. Click Yes or No depending on the authenticity of the server fingerprint.</server_finger_print_id> |
|                                      |                                                                                          | The fingerprint is based on the host's public key and helps you to identify or verify the host you are connecting to.                                                                                                    |
| Server IP/Hostname field             | should be st                                                                             | ess or hostname of the server on which the support data file ored. Depending on the setting in the <b>Export Technical ata to</b> drop-down list, the name of the field may vary.                                                                                                    |
| Path and Filename field              | The path and filename Cisco IMC should use when exporting the file to the remote server. |                                                                                                    |
|                                      | Note                                                                                     | If the server includes any of the supported network adapter cards, the data file also includes technical support data from the adapter card.                                                                                                    |
| Username                             |                                                                                          | ne the system should use to log in to the remote server. This of apply if the protocol is TFTP or HTTP.                                                                                                    |

| Name | Description                                                                                             |
|------|----------------------------------------------------------------------------------------------------|
|      | The password for the remote server username. This field does not apply if the protocol is TFTP or HTTP. |

### Step 5 Click Export.

#### What to do next

Provide the generated report file to Cisco TAC.

## **Downloading Technical Support Data to a Local File**

Perform this task when requested by the Cisco Technical Assistance Center (TAC). This utility creates a summary report containing configuration information, logs and diagnostic data that will help TAC in troubleshooting and resolving a technical issue.

- **Step 1** In the **Navigation** pane, click the **Admin** menu.
- Step 2 In the Admin menu, click Utilities.
- Step 3 In the Actions area of the Utilities pane, click Generate Technical Support Data for Local Download.
- Step 4 In the Download Technical Support Data to Local File dialog box, complete the following fields:

| Name                                         | Description                                                                                                    |  |
|----------------------------------------------|----------------------------------------------------------------------------------------------------|--|
| Generate Technical Support Data radio button | Cisco IMC disables this radio button when there is no technical suppodata file to download.                                                                                                  |  |
|                                              | Click <b>Generate</b> to create the data file. When data collection is complete, click <b>Download Technical Support Data to Local File</b> in the <b>Actions</b> area to download the file. |  |
| Select Component checkbox                    | Check to select a component. This can be one of the following:                                                                                                    |  |
|                                              | · All                                                                                                    |  |
|                                              | ·CMC                                                                                                    |  |
|                                              | • PEERCMC                                                                                                    |  |
|                                              | • BMC 1                                                                                                    |  |
|                                              | • BMC 2                                                                                                    |  |
|                                              | Depending on the component you choose, technical support data for that component is downloaded.                                                                                              |  |
|                                              | Note If you choose All, the technical data for all components is downloaded.                                                                                                    |  |

| Name                                | Description                                                                                                    |  |
|-------------------------------------|----------------------------------------------------------------------------------------------------|--|
| Download to local file radio button | Cisco IMC enables this radio button when a technical support data file is available to download.                                                  |  |
|                                     | To download the existing file, select this option and click <b>Download</b> .                                                                     |  |
|                                     | Note If the server includes any of the supported network adapter cards, the data file also includes technical support data from the adapter card. |  |
| Generate and Download button        | Allows you to generate and download the technical support data file.                                                                              |  |
| Generate button                     | Allows you to generate the technical support data file.                                                                                           |  |
| Download button                     | Allows you to download the technical support data file after it is generated.                                                                     |  |

Step 5 Click Generate to create the data file. When data collection is complete, click **Download Technical Support Data to Local File** in the **Actions** area to download the file..

#### What to do next

Provide the generated report file to Cisco TAC.

## **Resetting to Factory Default**

On rare occasions, such as an issue with the current running firmware or troubleshooting a server, you might require to reset the server components to the factory default. When this happens, all user-configurable settings are reset.

This procedure is not part of the normal server maintenance. After you reset the server components, you are logged off and must log in again. You might also lose connectivity and might need to reconfigure the network settings. Some of the inventory information might not be available during this transition.

When you reset the BMC to factory settings, the serial number is displayed in the Cisco IMCXXXXXX format, where XXXXXX is the serial number of the server.

#### Before you begin

You must log in as a user with admin privileges to reset the server components to factory defaults.

- **Step 1** In the **Navigation** pane, click the **Admin** menu.
- Step 2 In the Admin menu, click Utilities.
- Step 3 In the Actions area of the Utilities pane, click Reset to Factory Default.
- **Step 4** In the **Reset to Factory Default** dialog box, review the following information:

| Name             | Description                                                                                                    |
|------------------|----------------------------------------------------------------------------------------------------|
| All checkbox     | If checked, it resets all the components of the server to factory settings.                                                                  |
|                  | Expand to select the specific component that you want to reset to factory settings.                                                          |
| Chassis checkbox | If checked, it resets the chassis to factory settings.                                                                                       |
| BMC 1 checkbox   | If checked, it resets BMC 1 to factory settings.                                                                                             |
| BMC 2 checkbox   | If checked, it resets BMC 2 to factory settings.                                                                                             |
| Storage checkbox | If checked, it resets all the available storage adapters to factory settings.                                                                |
|                  | Expand to select the specific storage adapters that you want to reset to factory settings.                                                   |
|                  | Note The host must be powered on to reset storage adapters to factory defaults.                                                              |
| VIC checkbox     | If checked, it resets all the available VICs to factory settings.                                                                            |
|                  | Expand to select the specific VICs that you want to reset to factory settings.                                                               |
|                  | Note The host must be powered on to reset VIC adapters to factory defaults.                                                                  |
| Reset button     | Resets the selected component to the factory settings.                                                                                       |
|                  | When you reset to factory default settings, the network configuration mode is set to <b>Cisco Card</b> mode by default for S3260 M5 servers. |

**Step 5** Click **Reset** to reset the selected components to the factory-default settings.

A reboot of Cisco IMC, while the host is performing BIOS POST (Power on Self Test) or is in EFI shell, powers down the host for a short amount of time. Cisco IMC powers on when it is ready. Upon restart, the network configuration mode is set to **Cisco Card** mode by default.

## **Exporting and Importing the Cisco IMC Configuration**

### **Exporting and Importing the Cisco IMC Configuration**

To perform a backup of the Cisco IMC configuration, you take a snapshot of the system configuration and export the resulting Cisco IMC configuration file to a location on your network. The export operation saves information from the management plane only; it does not back up data on the servers. Sensitive configuration information such as user accounts and the server certificate are not exported.

You can restore an exported Cisco IMC configuration file to the same system or you can import it to another Cisco IMC system, provided that the software version of the importing system is the same as or is configuration-compatible with the software version of the exporting system. When you import a configuration file to another system as a configuration template, you must modify system-specific settings such as IP addresses and host names. An import operation modifies information on the management plane only.

The Cisco IMC configuration file is an XML text file whose structure and elements correspond to the Cisco IMC command modes.

When performing an export or import operation, consider these guidelines:

- You can perform an export or an import while the system is up and running. While an export operation has no impact on the server or network traffic, some modifications caused by an import operation, such as IP address changes, can disrupt traffic or cause a server reboot.
- You cannot execute an export and an import simultaneously.

You can perform an import or an export operation on the following features:

• Cisco IMC version

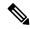

Note

You can only export this information.

- · Network settings
- Technical support
- Logging control for local and remote logs
- · Power policies
- BIOS BIOS Parameters

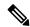

Note

Precision boot is not supported.

- Communication services
- Remote presence
- User management LDAP
- SNMP
- Dynamic Storage Configuration
- · Chassis Description

## **Exporting the Cisco IMC Configuration**

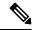

Note

For security reasons, this operation does not export user accounts or the server certificate.

### Before you begin

Obtain the backup remote server IP address.

- **Step 1** In the **Navigation** pane, click the **Admin** menu.
- Step 2 In the Admin menu, click Utilities.
- **Step 3** In the **Actions** area of the **Utilities** pane, click **Export Configuration**.
- **Step 4** In the **Export Configuration** dialog box, complete the following fields:

| Name                        | Description                                                                                                    |
|-----------------------------|----------------------------------------------------------------------------------------------------|
| Select Component for Export | The component type. This can be one of the following:                                                                                                    |
| drop-down list              | • Chassis                                                                                                    |
|                             | • BMC 1                                                                                                    |
|                             | • BMC 2                                                                                                    |
|                             | • VIC Adapter(s)                                                                                                    |
|                             | Depending on the component you choose, the configuration of that component is exported.                                                                                       |
| Export To drop-down list    | The location where you want to save the XML configuration file. This can be one of the following:                                                                             |
|                             | • Local: Select this option and click <b>Export</b> to save the XML configuration file to a drive that is local to the computer running the Cisco IMC GUI                     |
|                             | When you select this option, Cisco IMC GUI displays a <b>File Download</b> dialog box that lets you navigate to the location to which the configuration file should be saved. |
|                             | • <b>Remote Server</b> : Select this option to import the XML configuration file from a remote server.                                                                        |
|                             | When you select this option, Cisco IMC GUI displays the remote server fields.                                                                                                 |

| Descript                         | ion                                                                                                    |  |
|----------------------------------|----------------------------------------------------------------------------------------------------|--|
| • TF • FT • SF                   | The remote server type. This can be one of the following:  • TFTP Server  • FTP Server  • SFTP Server  • SCP Server  • HTTP Server                                                                                                    |  |
| Note                             | If you chose SCP or SFTP as the remote server type while performing this action, a pop-up window is displayed with the message Server (RSA) key fingerprint is <server_finger_print_id> Do you wish to continue?. Click Yes or No depending on the authenticity of the server fingerprint.</server_finger_print_id> |  |
|                                  | The fingerprint is based on the host's public key and helps you to identify or verify the host you are connecting to.                                                                                                    |  |
| configur                         | 4 or IPv6 address, or hostname of the server to which the ation file will be exported. Depending on the remote server type in the <b>Export to</b> drop-down list, the name of the field may vary.                                                                                                    |  |
|                                  | and filename Cisco IMC should use when exporting the file mote server.                                                                                                    |  |
|                                  | name the system should use to log in to the remote server. This is not apply if the protocol is TFTP or HTTP.                                                                                                    |  |
|                                  | tword for the remote server username. This field does not apply otocol is TFTP or HTTP.                                                                                                    |  |
| and SNN<br>a string of<br>#\$&<: | phrase that uses the AES256 algorithm to encrypt the LDAP MP v3 user passwords in the exported configuration files. Enter of 6 to 127 characters. Do not enter the following characters: ! > ?; ' `~\%^()" ion is available only with CMC export.                                                                   |  |
|                                  | • TF • FT • SFT • SCI • HT  Note  The IPv configur selected  The path to the rec The user field doe The pass if the pro The pass and SNN a string of # \$ & < 1                                                                                                    |  |

### Step 5 Click Export.

## **Importing the Cisco IMC Configuration**

### Before you begin

If you want to restore the SNMP configuration information when you import the configuration file, make sure that SNMP is disabled on this server before you do the import. If SNMP is enabled when you perform the import, Cisco IMC does not overwrite the current values with those saved in the configuration file.

- **Step 1** In the **Navigation** pane, click the **Admin** menu.
- Step 2 In the Admin menu, click Utilities.
- **Step 3** In the **Actions** area of the **Utilities** pane, click **Import Configuration**.
- **Step 4** In the **Import Configuration** dialog box, complete the following fields:

| Name                        | Description                                                                                                    |
|-----------------------------|----------------------------------------------------------------------------------------------------|
| Select Component for Import | The component type. This can be one of the following:                                                                             |
| drop-down list              | • Chassis                                                                                                    |
|                             | • BMC 1                                                                                                    |
|                             | • BMC 2                                                                                                    |
|                             | • VIC Adapter(s)                                                                                                    |
|                             | Depending on the component you choose, the configuration of that component is imported.                                           |
| Import From drop-down list  | The location of the XML configuration file. This can be one of the following:                                                     |
|                             | • Local: Select this option to import the XML configuration file to a drive that is local to the computer running Cisco IMC GUI.  |
|                             | When you select this option, Cisco IMC GUI displays a <b>Browse</b> button that lets you navigate to the file you want to import. |
|                             | • <b>Remote Server</b> : Select this option to import the XML configuration file from a remote server.                            |
|                             | When you select this option, Cisco IMC GUI displays the remote server fields.                                                     |

| Name                       | Descriptio              | n                                                                                                    |
|----------------------------|-------------------------|----------------------------------------------------------------------------------------------------|
| Import From drop-down list | Note                    | These options are available only when you choose <b>Remote</b> .                                                                                                    |
|                            | The remote              | e server type. This can be one of the following:                                                                                                    |
|                            | • TFTP Server           |                                                                                                    |
|                            | • FTP                   | Server                                                                                                    |
|                            | • SFTF                  | Server                                                                                                    |
|                            | · SCP                   | Server                                                                                                    |
|                            | · HTT                   | P Server                                                                                                    |
|                            | Note                    | If you chose SCP or SFTP as the remote server type while performing this action, a pop-up window is displayed with the message Server (RSA) key fingerprint is <server_finger_print_id> Do you wish to continue?. Click Yes or No depending on the authenticity of the server fingerprint.</server_finger_print_id> |
|                            |                         | The fingerprint is based on the host's public key and helps you to identify or verify the host you are connecting to.                                                                                                    |
| Server IP/Hostname field   | configurat              | or IPv6 address, or hostname of the server on which the ion file resides. Depending on the remote server type selected ort From drop-down list, the name of the field might vary.                                                                                                    |
| Path and Filename field    | The path a              | nd filename of the configuration file on the remote server.                                                                                                    |
| Username                   |                         | ame the system should use to log in to the remote server. This not apply if the protocol is TFTP or HTTP.                                                                                                    |
| Password                   | _                       | ord for the remote server username. This field does not apply ocol is TFTP or HTTP.                                                                                                    |
| Passphrase                 | and SNMP<br>a string of | rase that uses the AES256 algorithm to encrypt the LDAP v3 user passwords in the imported configuration files. Enter 6 to 127 characters. Do not enter the following characters: !?;' `~\%^()"                                                                                                    |
|                            | Note                    | If you edit the encrypted sections in the configuration file<br>and try to import it, the edits will be ignored and the import<br>operation displays a partially successful message.                                                                                                    |

### Step 5 Click Import.

# **Generating Non Maskable Interrupts to the Host**

In some situations, the server might hang and not respond to traditional debug mechanisms. By generating a non maskable interrupt (NMI) to the host, you can create and send a crash dump file of the server and use it to debug the server.

Depending on the type of operating system associated with the server, this task might restart the OS.

#### Before you begin

- You must log in as a user with admin privileges.
- The server must be powered on.

#### **Procedure**

- **Step 1** In the **Navigation** pane, click the **Admin** menu.
- Step 2 In the Admin menu, click Utilities.
- Step 3 In the Actions area of the Utilities pane, click Generate NMI to Host.
- **Step 4** In the **Generate NMI to Host** dialog box, review the following information:

| Actions                        | Description                                                                                                    |
|--------------------------------|----------------------------------------------------------------------------------------------------|
| Generate NMI to drop-down list | Allows you to select the server for which you want to generate the non maskable interrupt (NMI). This can be one of the following: |
|                                | • Server 1                                                                                                    |
|                                | • Server 2                                                                                                    |
|                                |                                                                                                    |

#### Step 5 Click Send.

This action sends an NMI signal to the host, which might restart the OS.

# **Adding or Updating the Cisco IMC Banner**

You can add or update the Cisco IMC banner by entering important information such as copyright or customized messages. Complete the following steps:

#### Before you begin

#### **Procedure**

- **Step 1** In the **Navigation** pane, click the **Admin** menu.
- Step 2 In the Admin menu, click Utilities.
- Step 3 In the Actions area of the Utilities pane, click Add/Update Cisco IMC Banner.
- **Step 4** In the **Add/Update Cisco IMC Banner** dialog box, complete the following fields:

| Name                                            | Description                                                                                                    |
|-------------------------------------------------|----------------------------------------------------------------------------------------------------|
| Banner (80 Chars per line. Max 2K Chars.) field | Enter copyright information or messages that you want to display on the login screen, before logging on to the Web UI or the command line interface. |
| Restart SSH checkbox                            | When checked, the active SSH sessions are terminated after you click the <b>Save Banner</b> button.                                                  |

#### Step 5 Click Save Banner.

What to do next

# **Viewing Cisco IMC Last Reset Reason**

- **Step 1** In the **Navigation** pane, click the **Admin** menu.
- Step 2 In the Admin menu, click Utilities.
- Step 3 In the Actions area of the Utilities pane, view the following information under the Last Reset Reason area.

| Name            | Description                                                                    |
|-----------------|--------------------------------------------------------------------------------|
| Component field | The component that was last reset.                                             |
| Status field    | The reason why the component was last reset. This can be one of the following: |
|                 | • watchdog-reset—The watchdog timer expired due to kernel panic or hung task.  |
|                 | • ac-cycle— PSU power cables are removed (no power input).                     |
|                 | • graceful-reboot— Cisco IMC reboot occurs.                                    |

## **Downloading Hardware Inventory to a Local File**

#### **Procedure**

- **Step 1** In the **Navigation** pane, click the **Admin** menu.
- Step 2 In the Admin menu, click Utilities.
- **Step 3** In the **Actions** area of the **Utilities** pane, click **Generate Inventory Data**.
- **Step 4** In the **Generate Inventory Data** dialog box, complete the following fields:

| Name                                       | Description                                                                                     |
|--------------------------------------------|-------------------------------------------------------------------------------------------------|
| Generate Inventory Data radio button       | Cisco IMC displays this radio button when there is no hardware inventory data file to download. |
| <b>Download to local file</b> radio button | Cisco IMC enables this radio button when a inventory data file is available to download.        |
|                                            | To download the existing file, select this option and click <b>Download</b> .                   |

Step 5 Click Generate to create the data file. When data collection is complete, select the **Download Inventory Data to Local File** radio button and click **Download** to download the file locally.

## **Exporting Hardware Inventory Data to a Remote Server**

- Step 1 In the Navigation pane, click the Admin menu.
- Step 2 In the Admin menu, click Utilities.
- Step 3 In the Actions area of the Utilities pane, click Export Hardware Inventory Data to Remote.
- Step 4 In the Export Hardware Inventory Data dialog box, complete the following fields:

| Name                                             | Description                                                                                                    |  |
|--------------------------------------------------|----------------------------------------------------------------------------------------------------|--|
| Export Hardware Inventory Data to drop-down list | The remote server type. This can be one of the following:  • TFTP Server  • FTP Server  • SFTP Server                                                                                                    |  |
|                                                  | SCP Server     HTTP Server                                                                                                    |  |
|                                                  | Note If you chose SCP or SFTP as the remote server type while performing this action, a pop-up window is displayed with the message Server (RSA) key fingerprint is <server_finger_print_id> Do you wish to continue?. Click Yes or No depending on the authenticity of the server fingerprint.</server_finger_print_id> |  |
|                                                  | The fingerprint is based on the host's public key and helps you to identify or verify the host you are connecting to.                                                                                                    |  |
| Server IP/Hostname field                         | The IP address or hostname of the server on which the data file should be stored. Depending on the setting in the <b>Export Hardware Inventory Data to</b> drop-down list, the name of the field may vary.                                                                                                    |  |
| Path and Filename field                          | The path and filename Cisco IMC should use when exporting the file to the remote server.                                                                                                    |  |
| Username                                         | The username the system should use to log in to the remote server. This field does not apply if the protocol is TFTP or HTTP.                                                                                                    |  |
| Password                                         | The password for the remote server username. This field does not apply if the protocol is TFTP or HTTP.                                                                                                    |  |

### Step 5 Click Export.

# **Uploading a PID Catalog**

### Before you begin

You must log in as a user with admin privileges to upload a PID catalog.

- **Step 1** In the **Navigation** pane, click the **Admin** tab.
- Step 2 On the Admin tab, click Utilities.

Step 3 In the Work pane, click the Upload PID Catalog link.

The **Upload PID Catalog** dialog box appears.

Depending on the location of the catalog file, choose one of the options.

Step 4 In the Upload PID Catalog from Local File dialog box, click Browse and use the Choose File to Upload dialog box to select the catalog file that you want to upload.

| Name          | Description                                                             |
|---------------|-------------------------------------------------------------------------|
| File field    | The PID catalog file that you want to upload.                           |
| Browse button | Opens a dialog box that allows you to navigate to the appropriate file. |

Step 5 In the Upload PID Catalog from Remote Server dialog box, complete the following fields:

| Name                                                 | Description                                                                                                    |
|------------------------------------------------------|----------------------------------------------------------------------------------------------------|
| Upload PID Catalog from Remote Server drop-down list | The remote server type. This can be one of the following:                                                                                                    |
|                                                      | • TFTP                                                                                                    |
|                                                      | • FTP                                                                                                    |
|                                                      | • SFTP                                                                                                    |
|                                                      | • SCP                                                                                                    |
|                                                      | • НТТР                                                                                                    |
| Server IP/Hostname field                             | The IP address or hostname of the server on which the PID catalog information is available. Depending on the setting in the Upload PID Catalog from drop-down list, the name of the field may vary. |
| Path and Filename field                              | The path and filename of the catalog file on the remote server.                                                                                                    |
| Username field                                       | Username of the remote server.                                                                                                    |
| Password field                                       | Password of the remote server.                                                                                                    |

| Name          | Description                                                                                                    |
|---------------|----------------------------------------------------------------------------------------------------|
| Upload button | Uploads the selected PID catalog.                                                                                                    |
|               | Note  If you chose SCP or SFTP as the remote server type while performing this action, a pop-up window is displayed with the message Server (RSA) key fingerprint is <server_finger_print_id> Do you wish to continue?. Click Yes or No depending on the authenticity of the server fingerprint.</server_finger_print_id> |
|               | The fingerprint is based on the host's public key and helps you to identify or verify the host you are connecting to.                                                                                                    |
| Cancel button | Closes the wizard without making any changes to the firmware versions stored on the server.                                                                                                    |

# **Activating a PID Catalog**

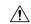

Caution

BMC reboots automatically once a PID catalog is activated.

You must reboot the server after activating a PID catalog.

### Before you begin

You must log in as a user with admin privileges to activate a PID catalog.

#### **Procedure**

- **Step 1** In the **Navigation** pane, click the **Admin** tab.
- Step 2 On the Admin tab, click Utilities.
- Step 3 In the Work pane, click the Activate PID Catalog link.

The Activate PID Catalog dialog box appears. Complete the following fields:

| Name             | Description                                                                                |
|------------------|--------------------------------------------------------------------------------------------|
| Server check box | Allows you to select the server or servers for which you want to activate the PID Catalog. |
| Activate button  | Allows you to activate the PID catalog.                                                    |

#### Note

The **Activate PID Catalog** link is greyed out when you log on to the system for the first time. It gets activated once you upload a PID catalog to the server. After you upload a PID file, the link remains active and you can activate the PID multiple times.

# **Deleting a PID Catalog**

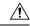

Caution

BMC reboots automatically once a PID catalog is deleted.

You must reboot the server after deleting a PID catalog.

### Before you begin

You must log in as a user with admin privileges to perform this task.

#### **Procedure**

- **Step 1** In the **Navigation** pane, click the **Admin** tab.
- Step 2 In the Admin tab, click Utilities.
- Step 3 In the Actions area of the Utilities pane, click Delete PID Catalog and click OK to confirm.

**Note** You can delete a PID catalog only if it has been previously updated and activated.

Deleting a PID Catalog